## **1 MORE - USER PROFILE PAGE**

You can find the **More - User Profile** section in header, it's the last one displayed. You just have to click on your avatar and you will be directed to a new web screen. If you haven't had the opportunity to upload an image, then you should click on the icon that looks like this:  $(8$ 

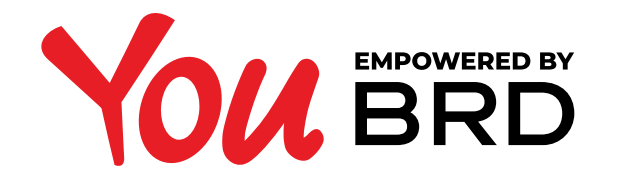

## **SET ALIAS - WEB LOGIN**

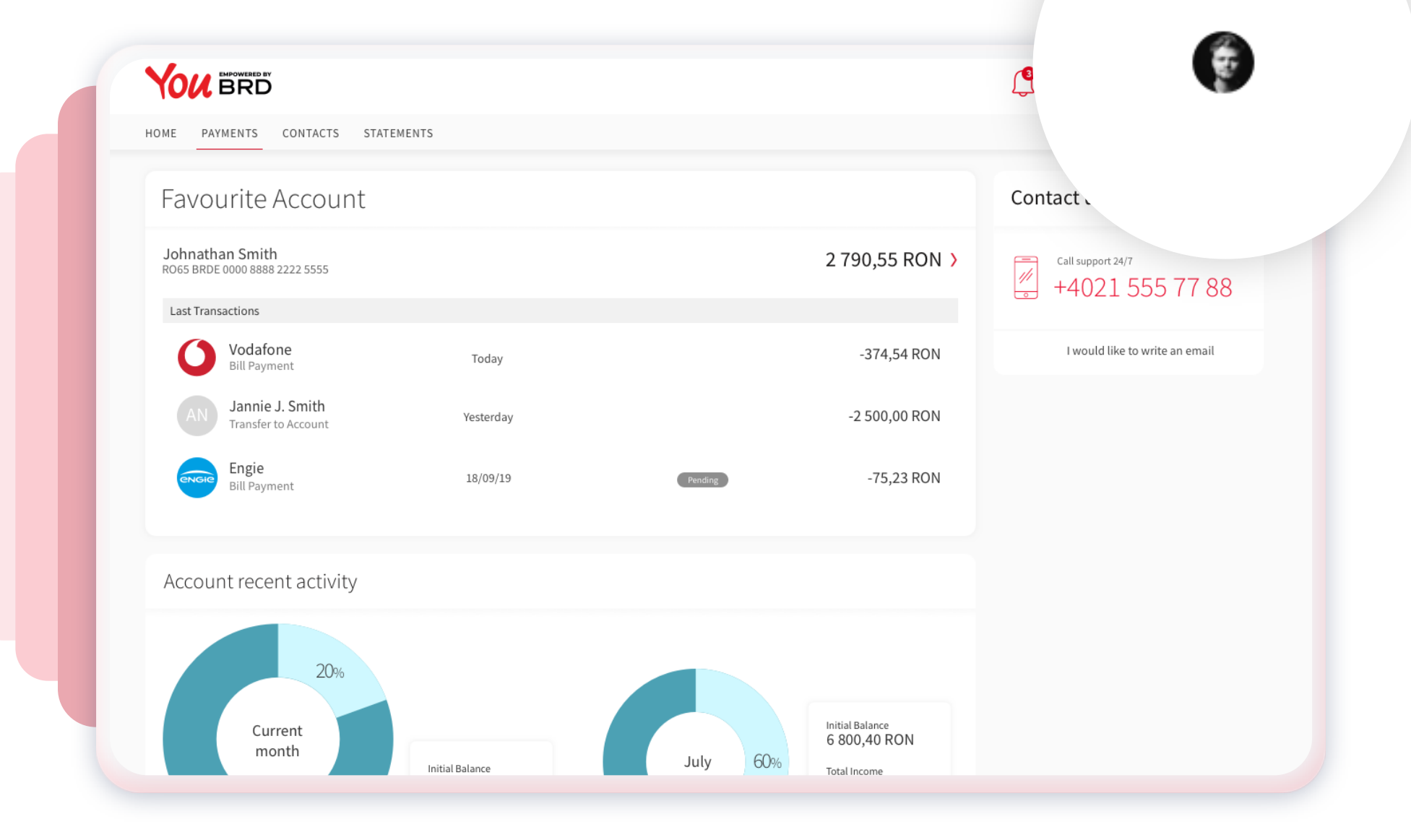

## **5** ALIAS DISPLAYED<br>**5** ALIAS DISPLAYED **IN YOU BRD APP**

# **2 SEE YOUR ALIAS & YOUR USERNAME**

In "Set Alias" page you can see your username and your alias that you can use to login to YOU BRD Web platform.

If you don't have an alias, you can create one anytime you want, but keep in mind that it should contain minimum 6 to 12 characters, and use only letters and numbers.

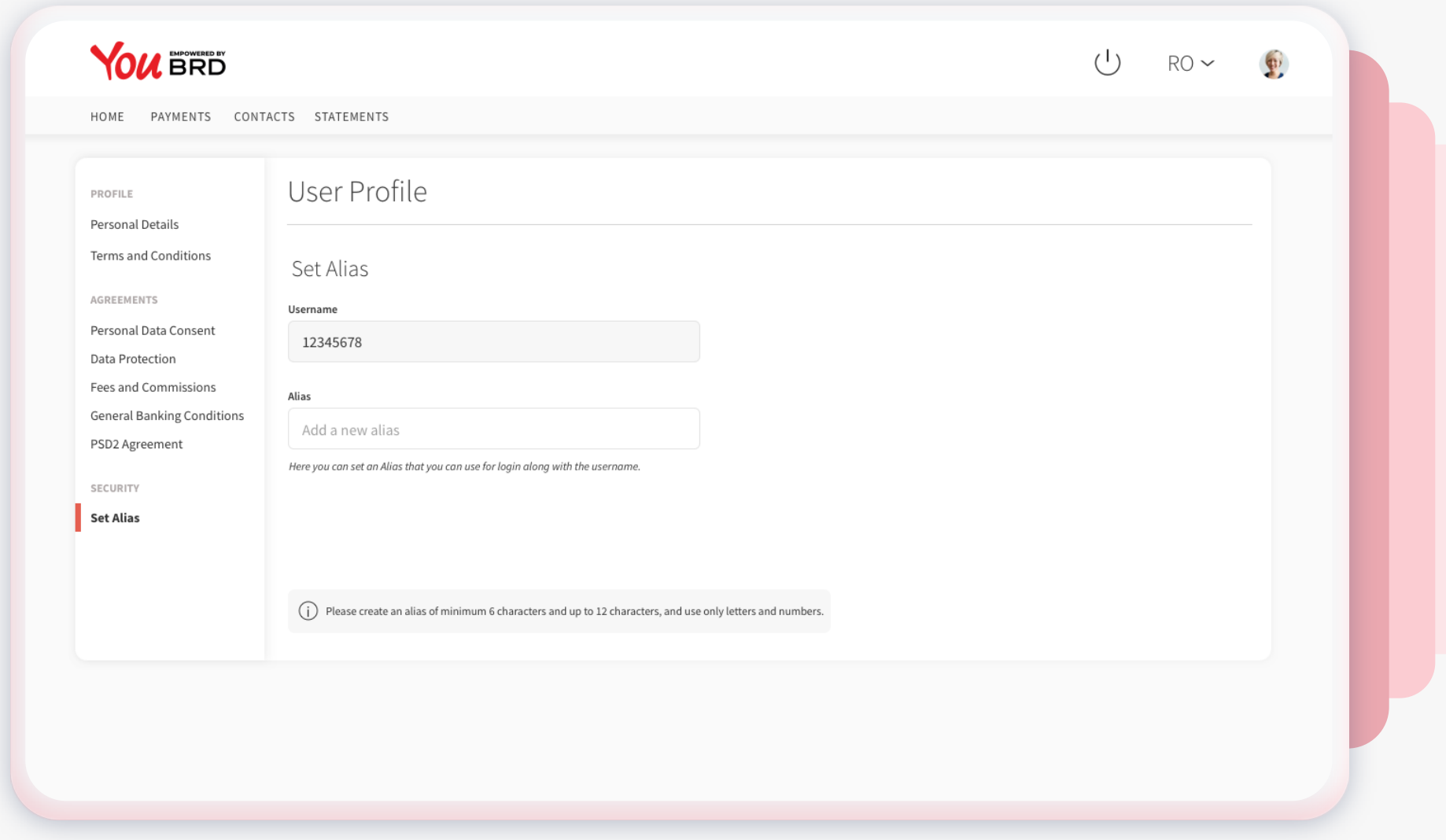

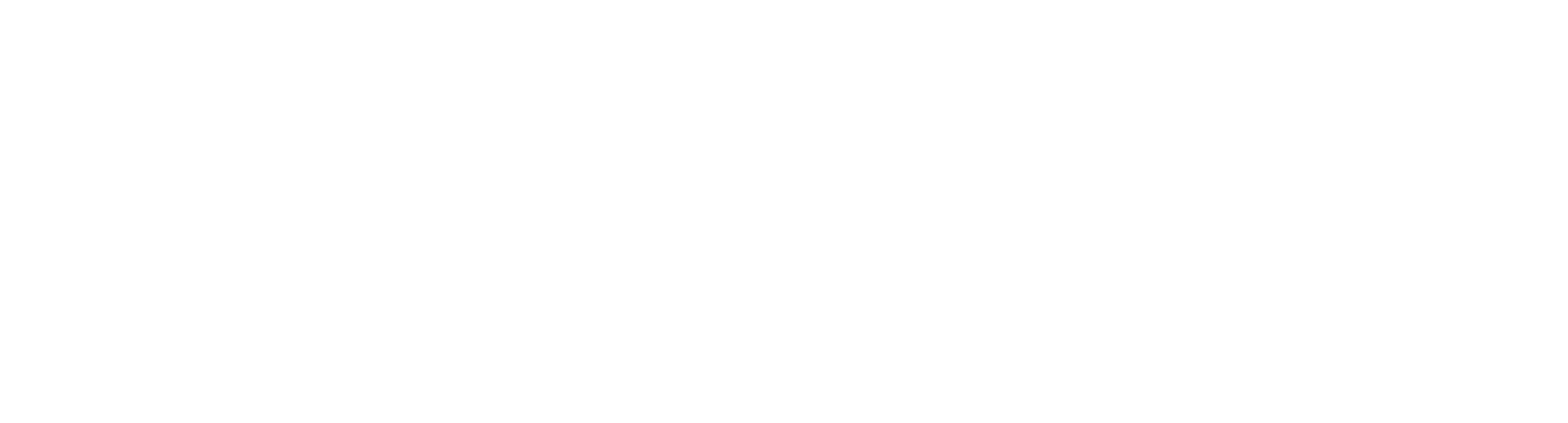

You can see your alias and username on YOU BRD mobile app, on "**Web Login**" screen from **Mobile Token** or in **More** section bellow your name.

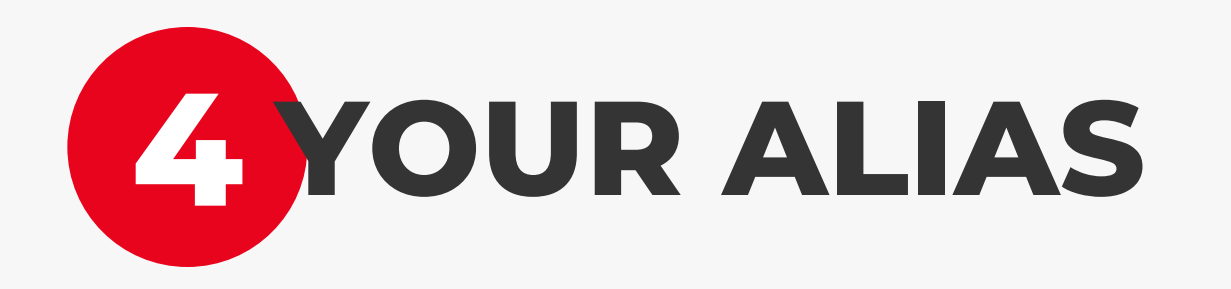

To save the alias, you just have to click the "**Save**" button from the pop-up confirmation. Now you have an alias.

If you want to edit the text, you just have to click the "**Cancel**" button and the screen from step 2 will be displayed to make any changes.

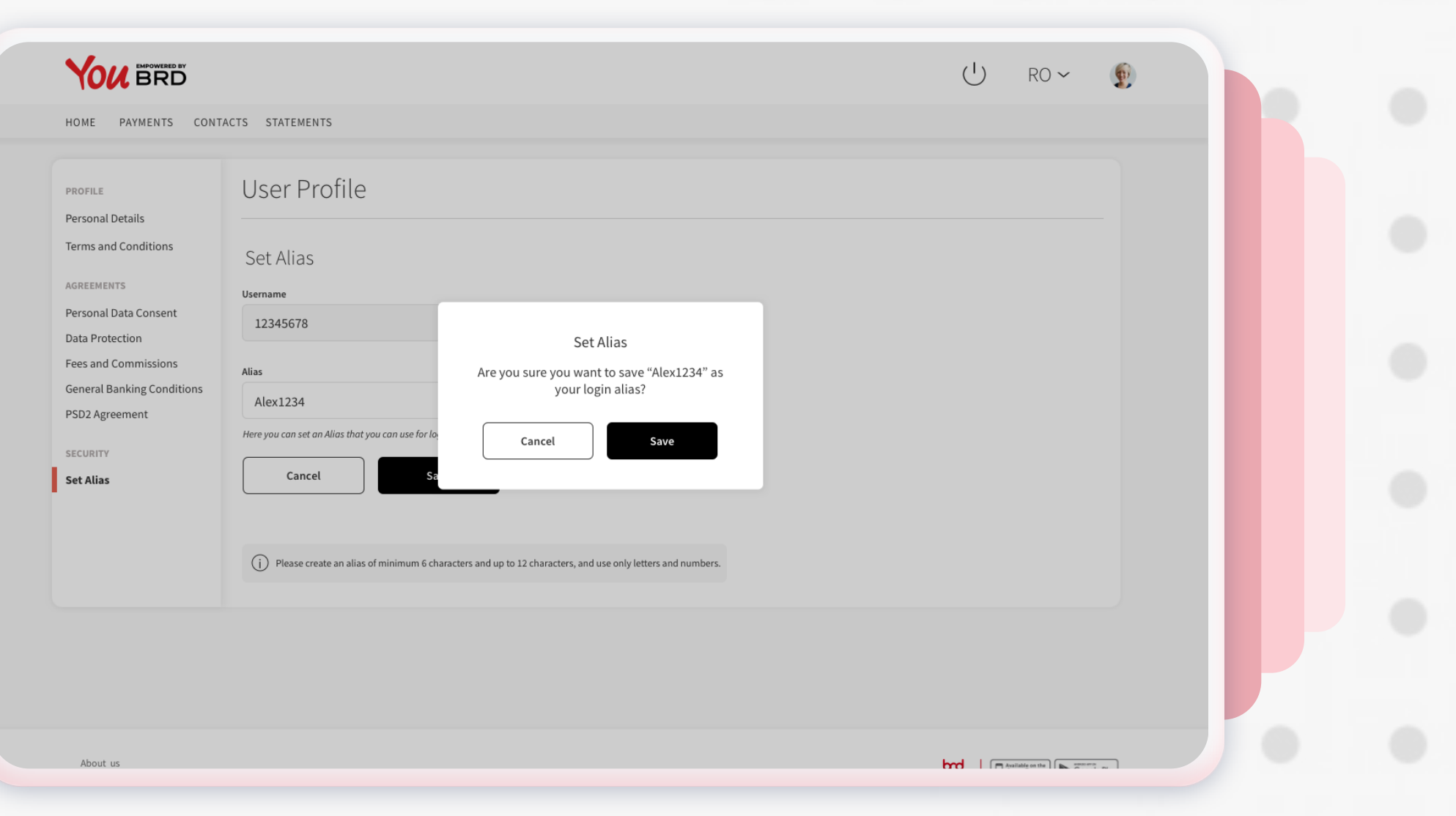

### Mobile token exandra Stoian **is: Alex1234** Use your username or alias to login to web Alias: Alex1234 Username: 12345678 vate Biometrics nge PIN 634 856 English  $\vee$ zuage age your devices This ocde will expire in 13 seconds  $\boxed{12}$ fications **& AGREEMENTS** R consent See how to login to web  $\rightarrow$ 2 agreement ୃତ୍ତି  $\exists$ ↺  $\rightleftarrows$ Authorize Web Login Settings Logout

 $\rightarrow$ 

 $\rightarrow$ 

 $\rightarrow$ 

 $\rightarrow$ 

 $\rightarrow$ 

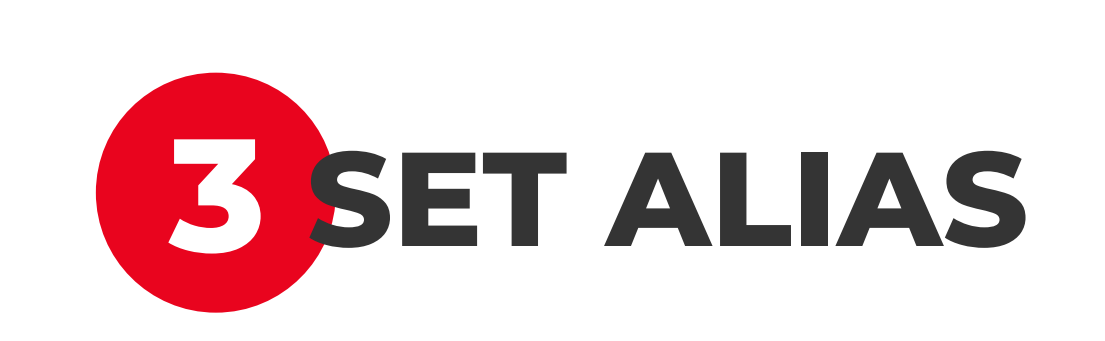

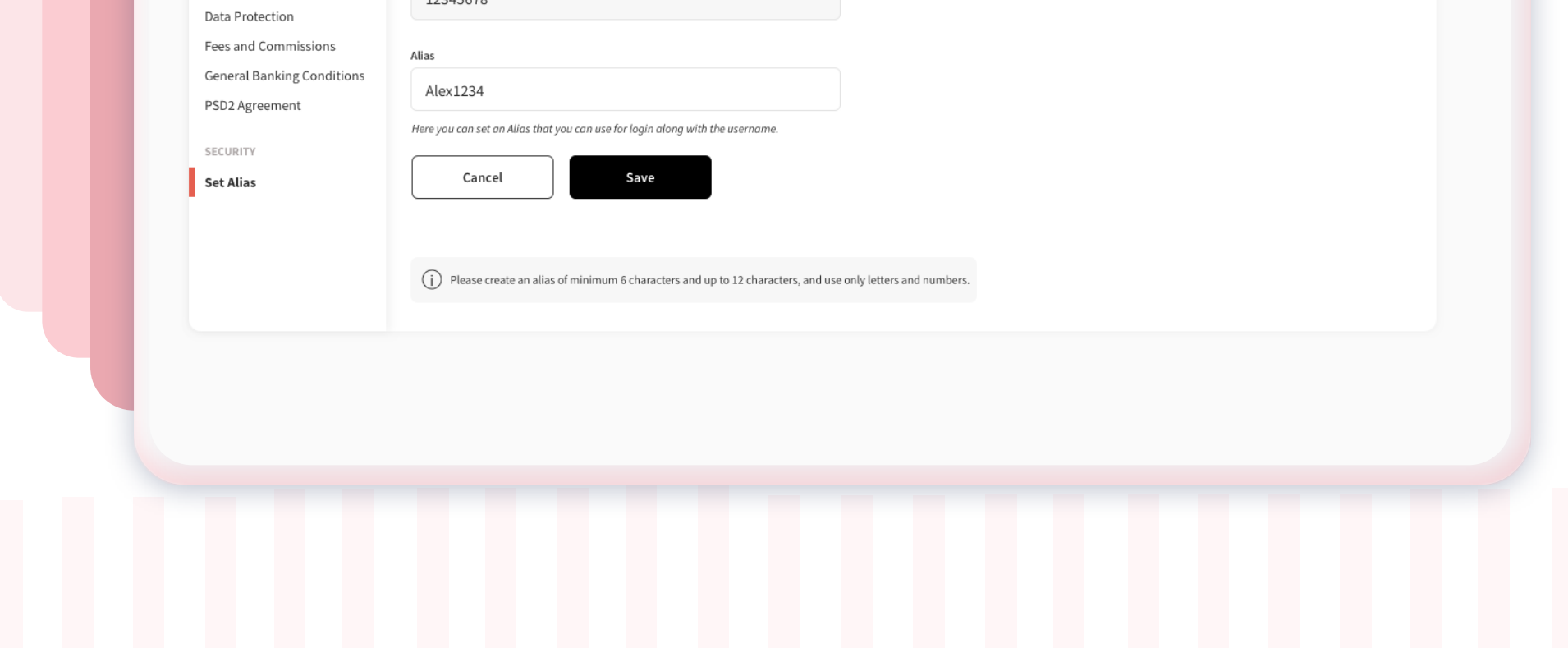

To set an alias you have to click on the "alias" section and write the desired text, then click the black button "**Save**". If you have changed your mind, you can click the "**Cancel**" button and the information will not be saved.